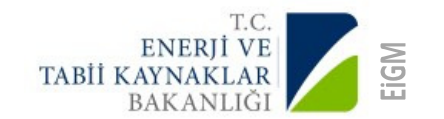

# LEAP Sunu

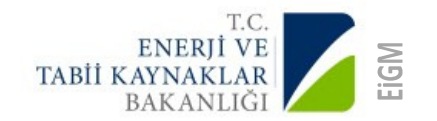

1) Öncelikle "Manage Scnerios" Butonunu kullanarak ilgili kontrol paneli açılır 2) Kontrol paneli kullanılarak oluşturulması planlanan senaryo eklenir

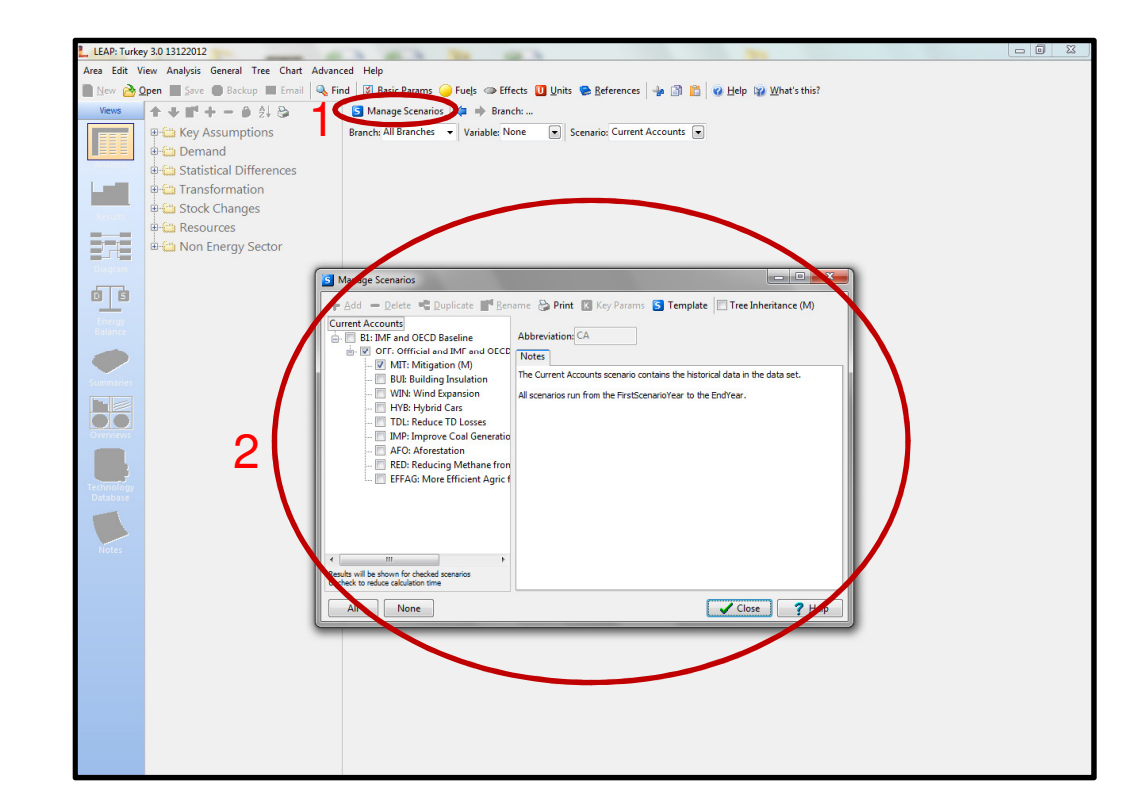

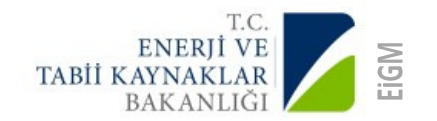

## Örnek Demand/Residential Talep Değişimi

- 1) Deman Residential Baseline Seçilir<br>2) Senervolar Kısmından istenilen Sena
- 2) Seneryolar Kısmından istenilen Senaryo Seçilir<br>3) Expression kısmında geleceğe ilişkin istenilen d
- 3) Expression kısmında geleceğe ilişkin istenilen değişiklik yapılır iki
- 4) Seneryonun grafiği izlenilerek değişiklik konfirme edilir

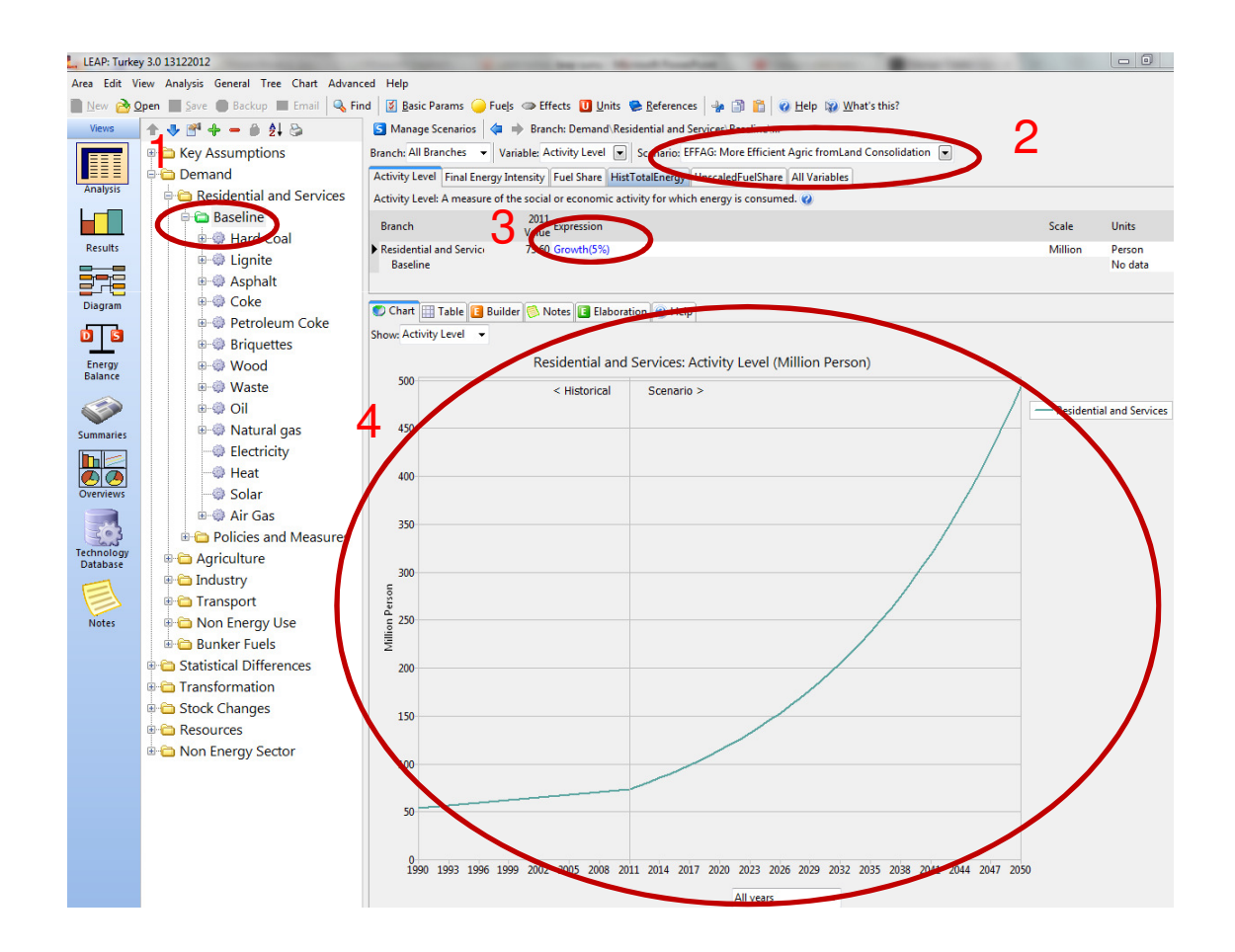

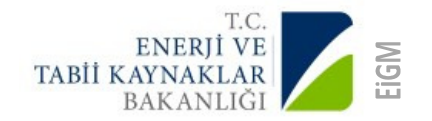

## Örnek Generation/Offshore Wind Teknoloji Ekleme

- 1) Transformation– Electric Generation Process Seçilir
- 2) Add Prcocess Butonu kullanılarak process kontrol paneli açılır<br>3) Process ekleme paneli kullanılarak öncelikle yakıt tipi seçilir d
- 3) Process ekleme paneli kullanılarak öncelikle yakıt tipi seçilir daha sonra prosesin ismi yazılır (4) Default olarak gelen Merit Order, Efificency panelleri isteğe göre değiştirilebilir,
- 4) Default olarak gelen Merit Order, Efificency panelleri isteğe göre değiştirilebilir,

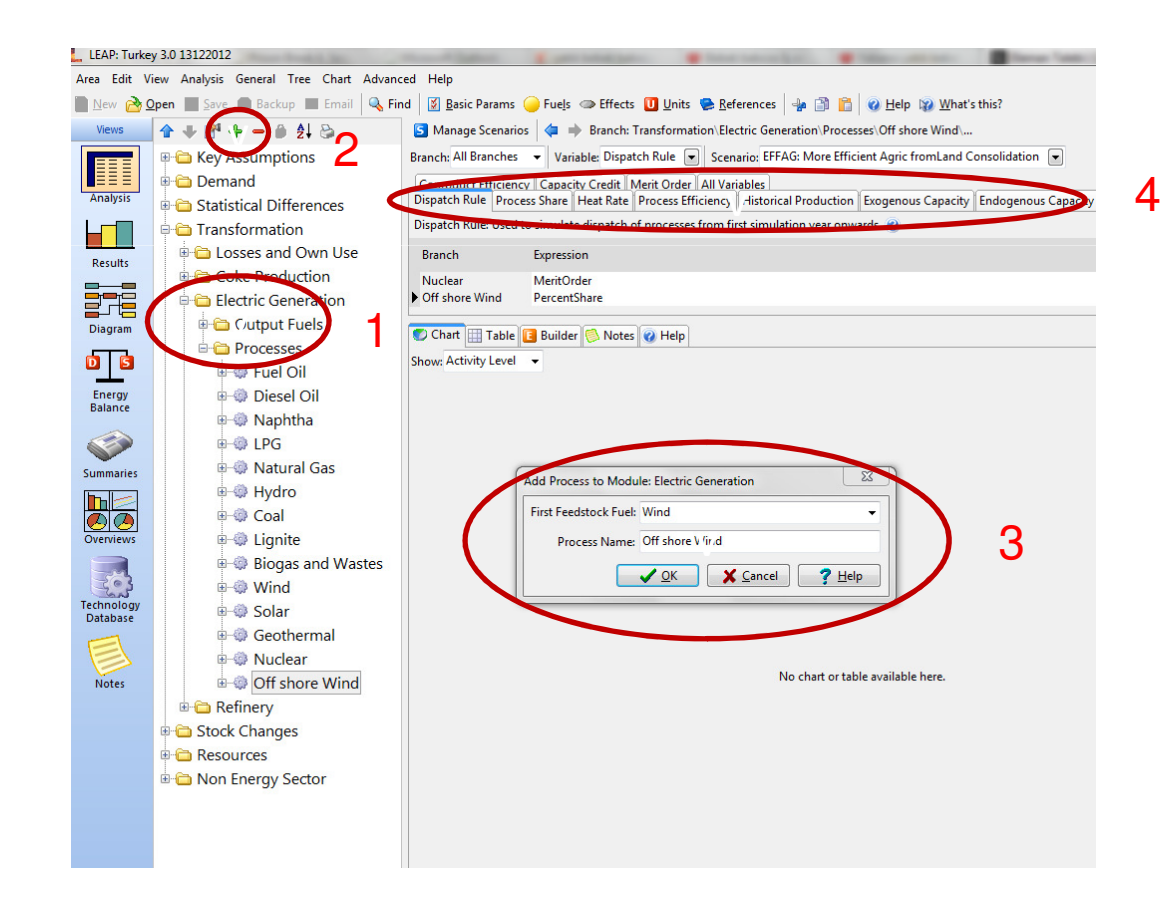

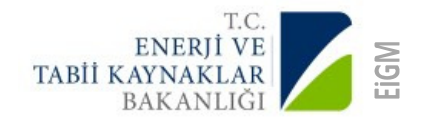

## Örnek Generation/Offshore Wind Teknoloji Ekleme

- 1) Transformation– Electric Generation Process Seçilir
- 2) Add Prcocess Butonu kullanılarak process kontrol paneli açılır<br>3) Process ekleme paneli kullanılarak öncelikle yakıt tipi secilir d
- 3) Process ekleme paneli kullanılarak öncelikle yakıt tipi seçilir daha sonra prosesin ismi yazılır<br>4) Default olarak gelen Merit Order, Efificency panelleri isteğe göre değiştirilebilir,
- 4) Default olarak gelen Merit Order, Efificency panelleri isteğe göre değiştirilebilir,<br>5) Exogeneous Capacity Planlanan vıllara göre giriliri
- 5) Exogeneous Capacity Planlanan yıllara göre giriliri

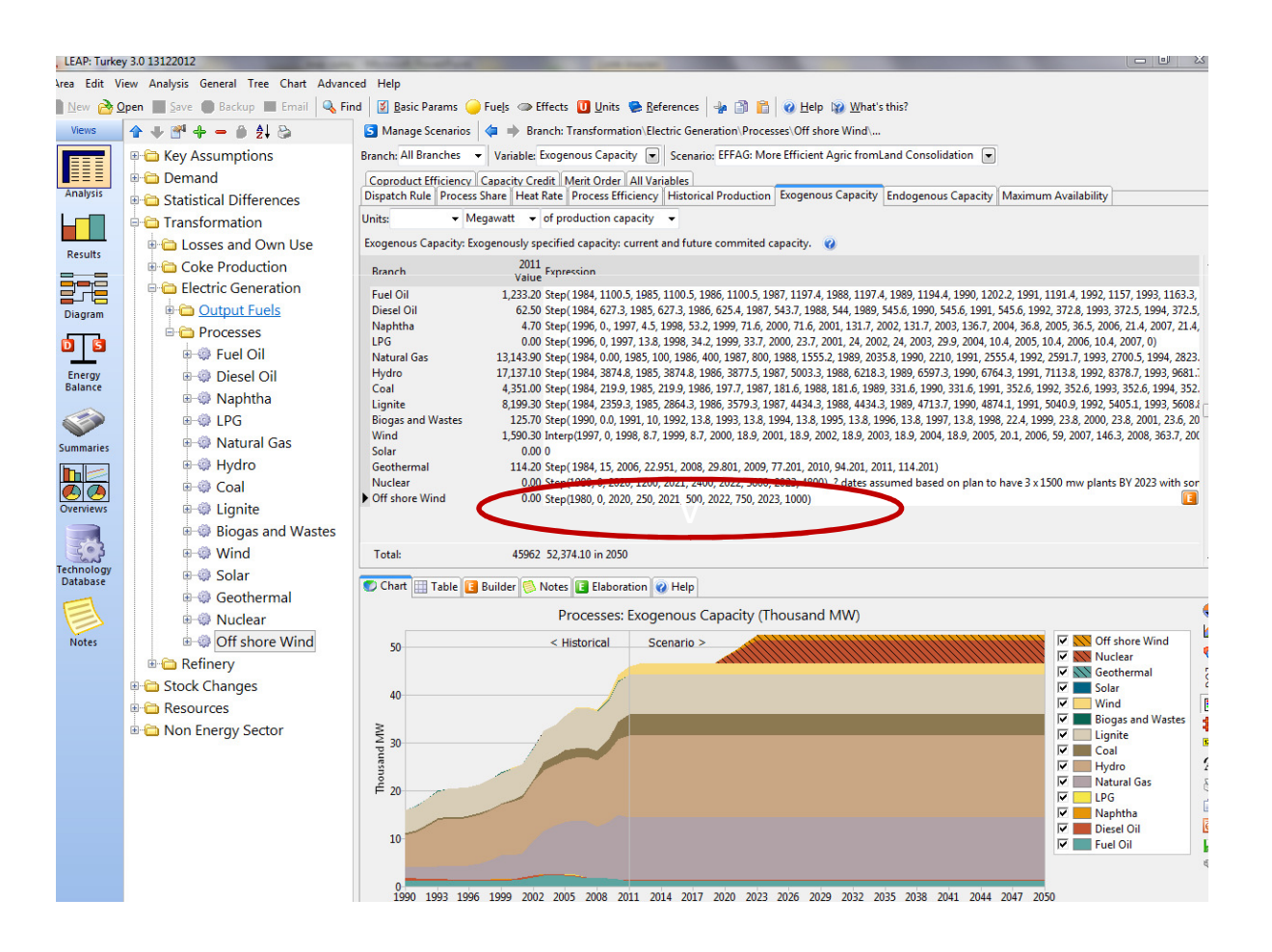

#### Global Warming Potential (Res Growth %5)

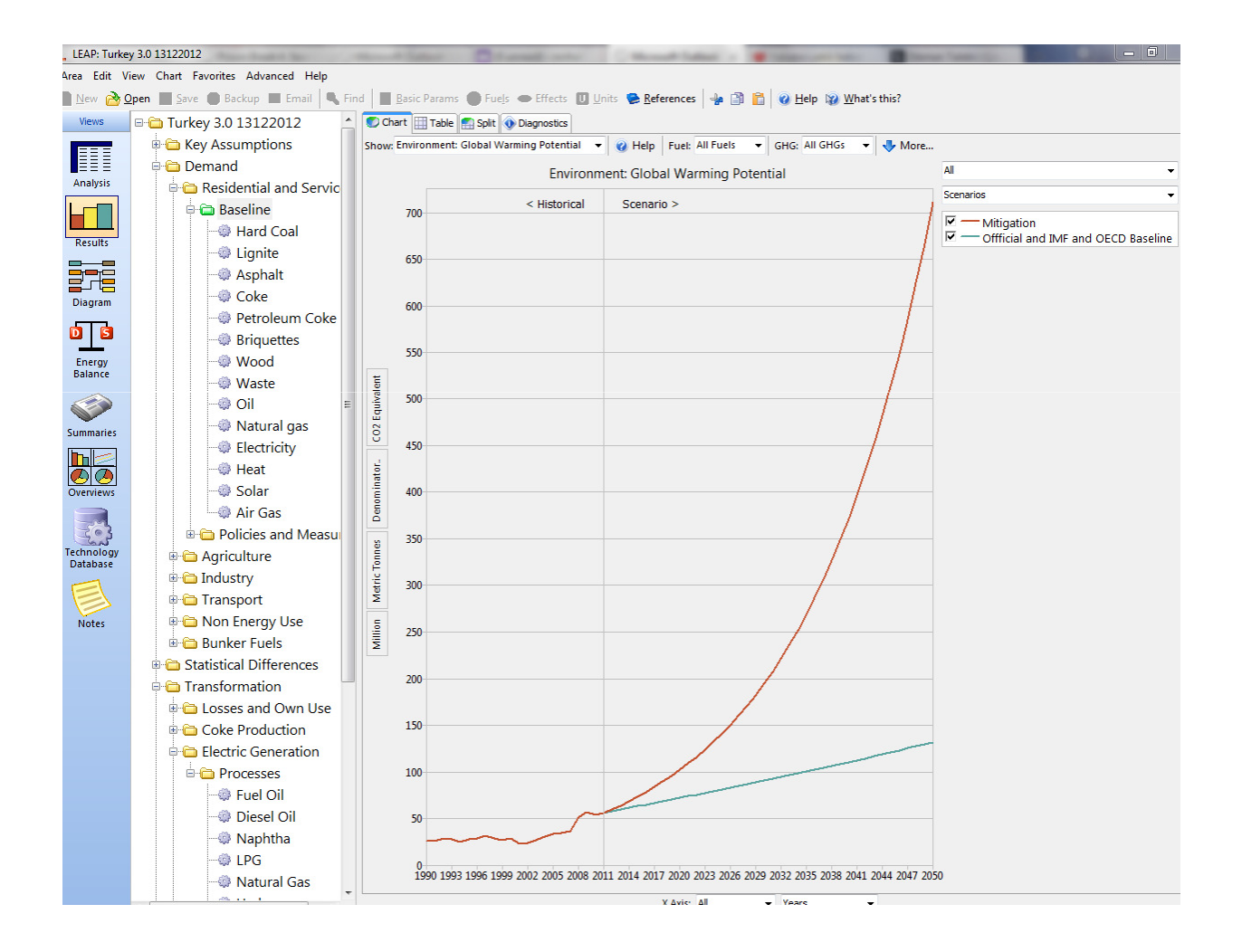

### Final Energy Consumption (Res Growth %5)

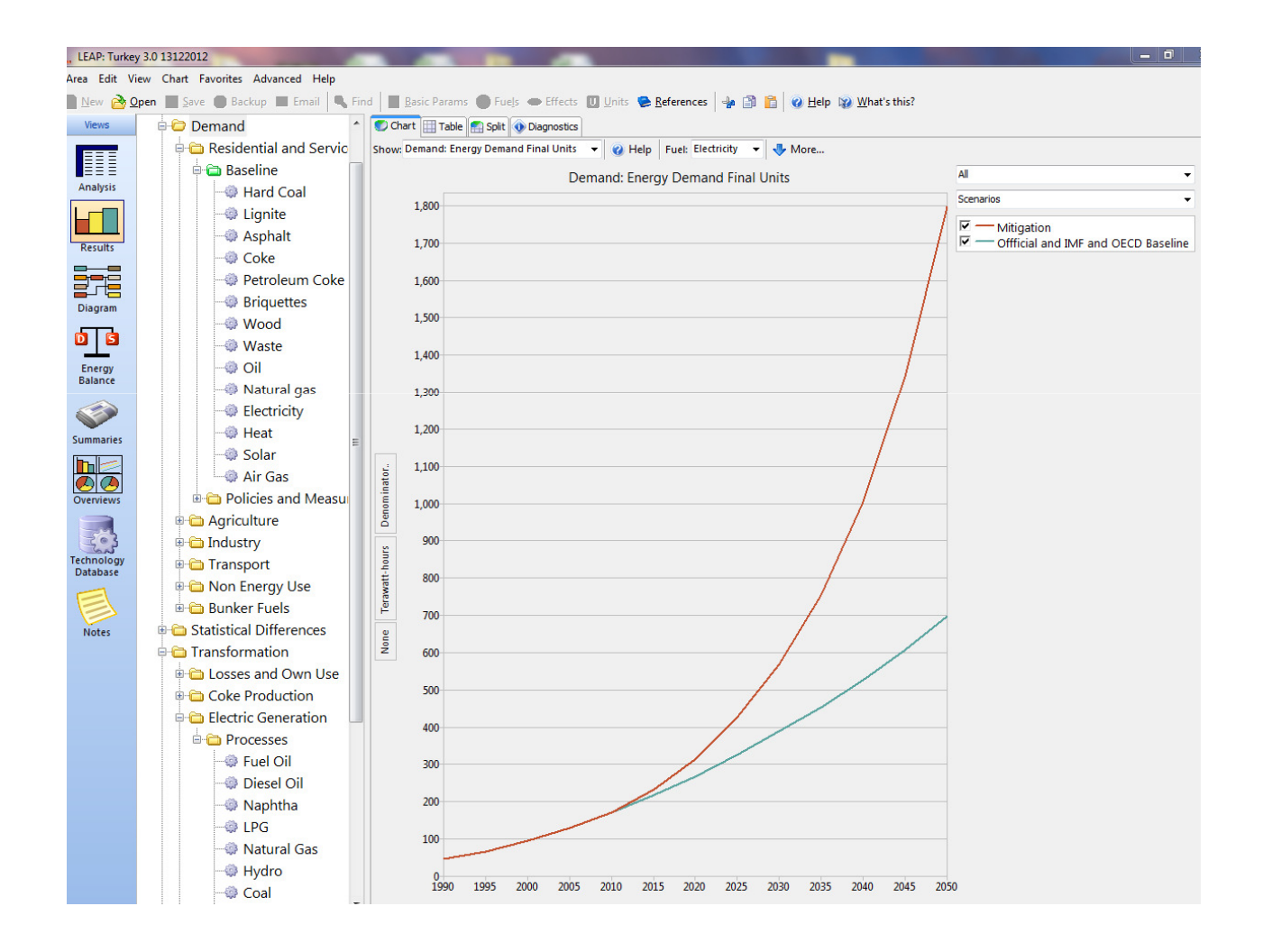

### Energy Generation (Res Growth %2)

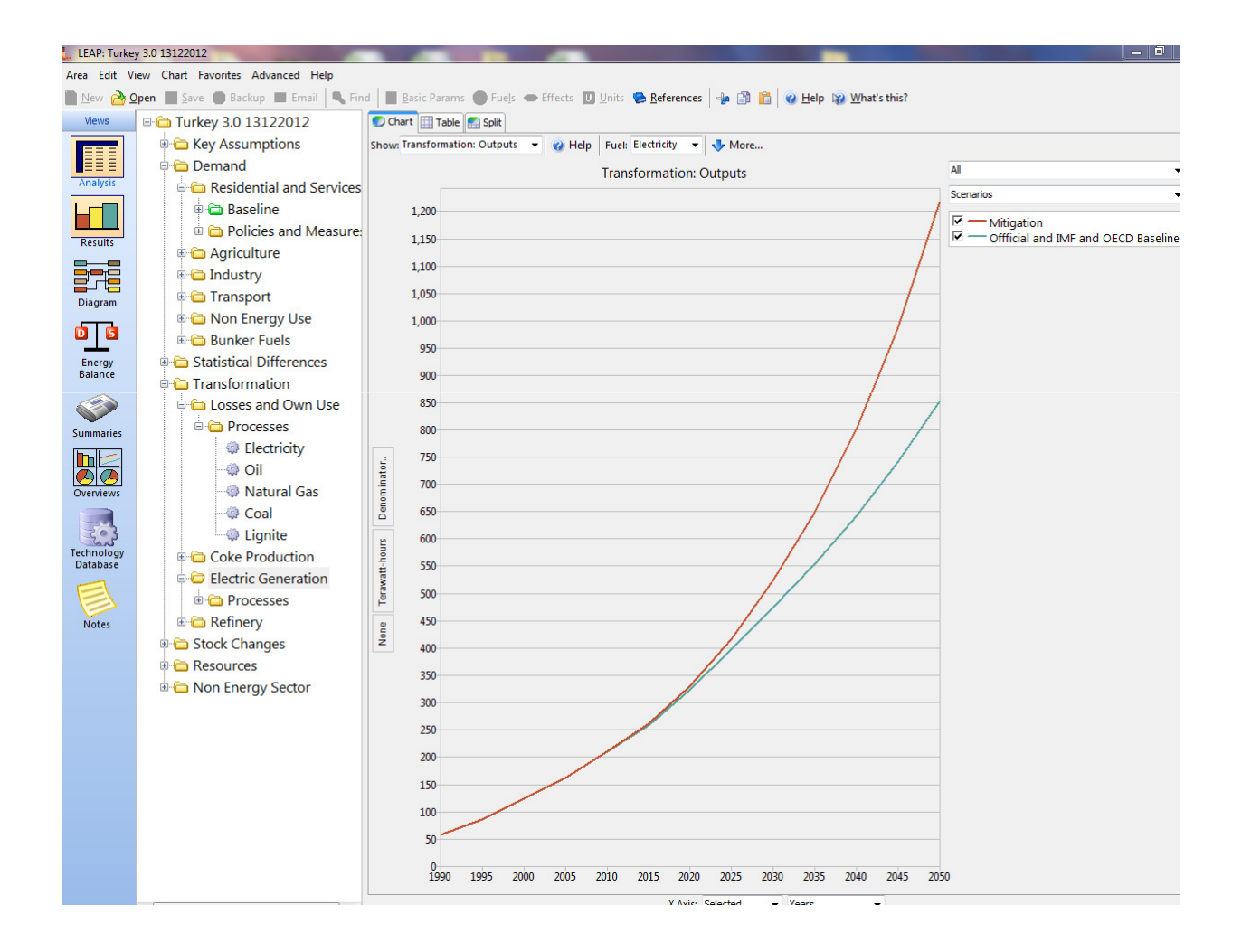

### Primary Energy Supply (Res Growth %2)

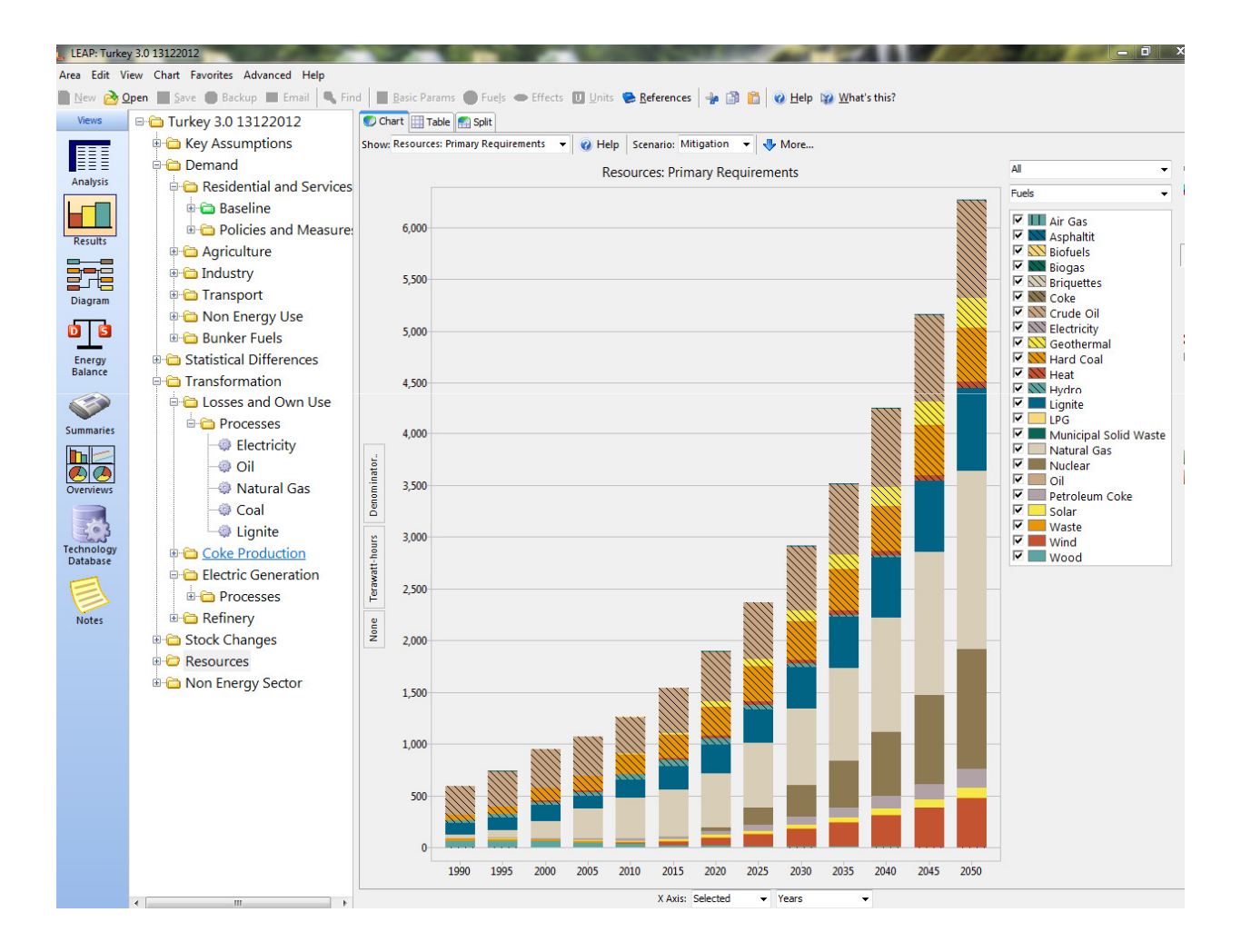

#### Branch based Power dispatched (Res Growth %2)

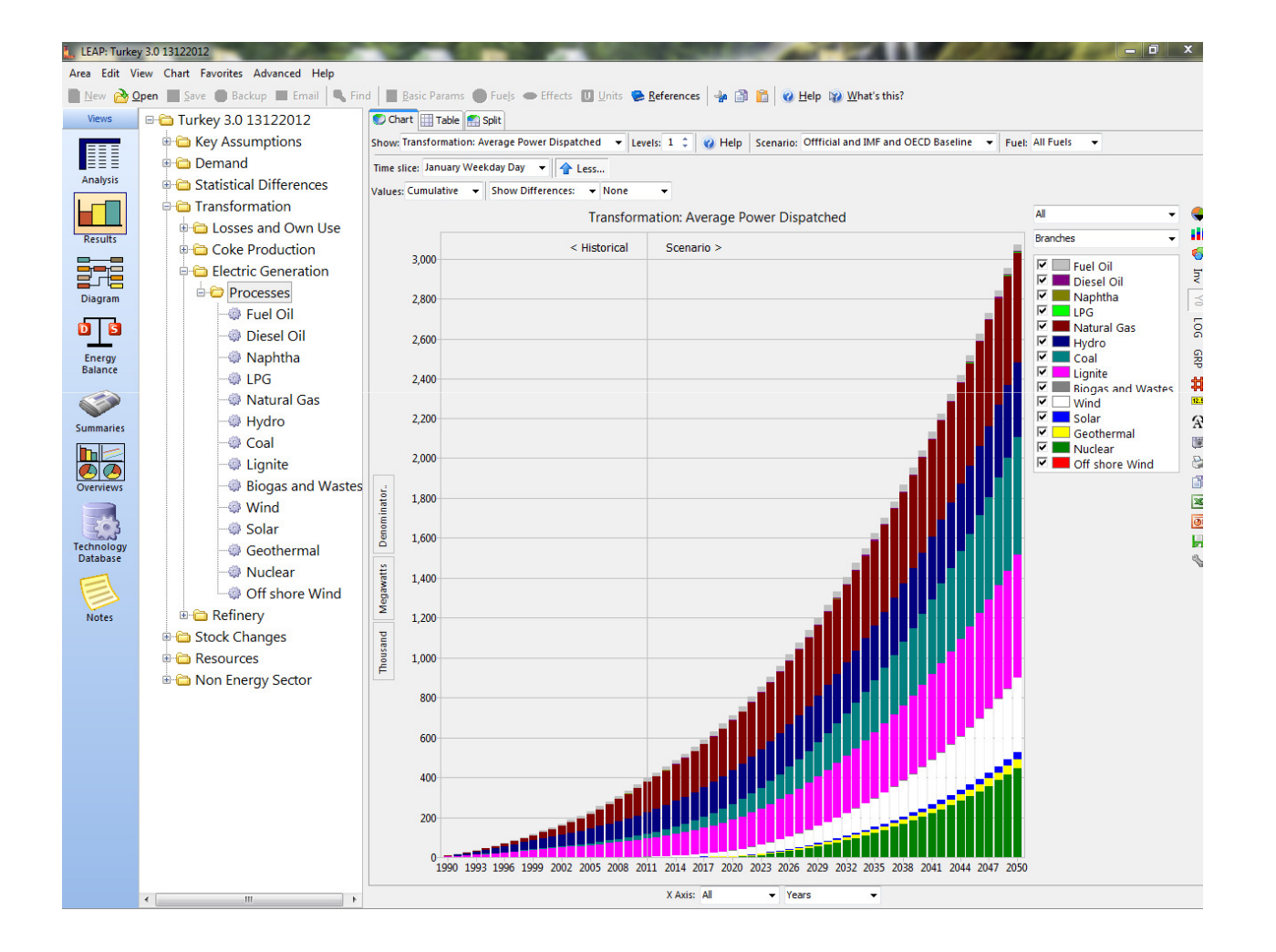